# **SCRAPPER'S GUIDE**

The Easiest Way To Learn Digital Scrapbooking. Guaranteed.

# **Border Patrol - Apron Lace (Photoshop)**

**Tip of the Week by Jen White on July 26, 2011**

Every scrapbooker needs a toolbox.

I have one (a.k.a. a folder) on my PC called "templates and shapes." It houses me-made shapes and elements that I find myself using over and over again on my scrapbook pages. This collection of mine saves me tons of time.

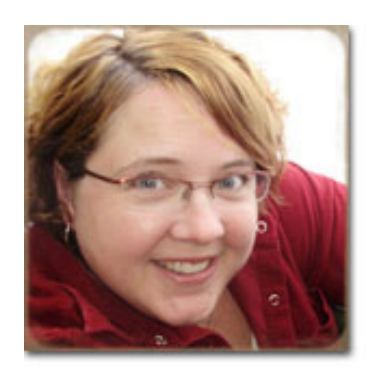

In this tip, you can follow along with me as I add another great template to my stash in the shape of apron lace.

### **Step 1: Prepare your document**

- $*$  Create (File > New) a new document that is:
	- $*$  12 x 12 inches
	- \* 300 px/inch
	- \* Transparent background
- \* Press the letter D to reset the Color Chips to the default of black and white.
- \* Maximize or Doc your new document so you can clearly see the past the edges of it.

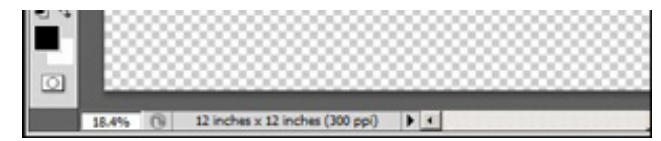

## **Step 2: Adjust your Brush tool settings**

\* Get the Brush tool.

- \* In the Options Bar, check the following settings:
	- \* Mode: Normal
	- \* Opacity: 100%
	- \* Flow: 100 %

 \* In the Options Bar, open the Brush picker.

 \* In the Brush picker, open the fly-out menu and choose Reset Brushes. Click OK.

 \* Open the fly-out menu again and choose Large List.

 \* In the Brush picker, choose the Hard Round brush.

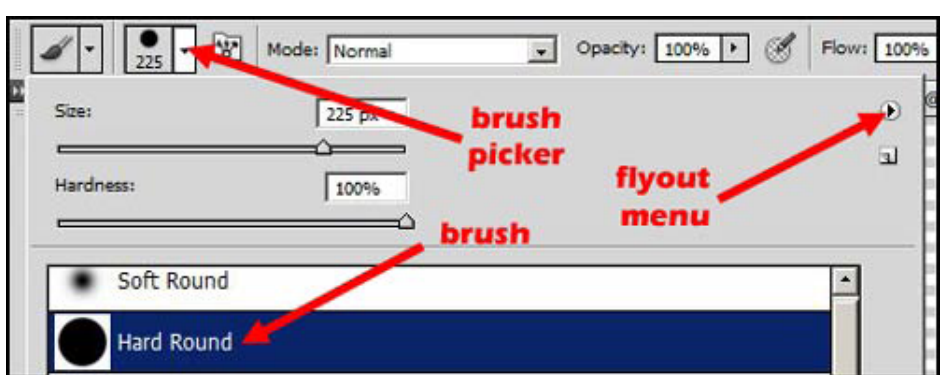

Page 1 Border Patrol - Apron Lace, © 2011 Scrapper's Guide, all rights reserved.

#### **Step 3: Paint a line of dots**

\* In the Options Bar of the Brush tool, click on the Brush panel icon to toggle on the Brush panel.

- \* In the Brush panel, adjust the following:
	- \* Size: 225 px
	- \* Spacing: 95%
	- \* Un-check all the Brush Tip Shape options

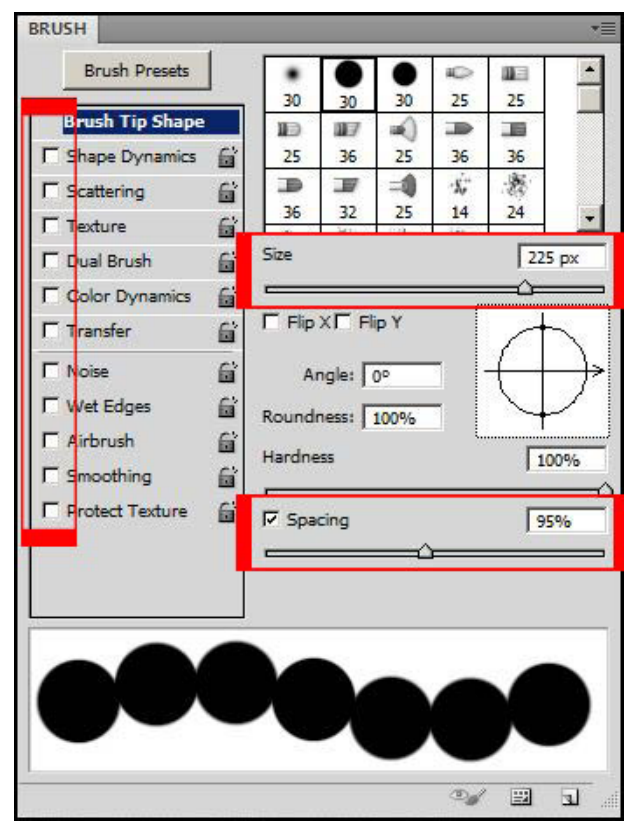

\* Place your cursor near the top of the document and slightly outside the left edge.

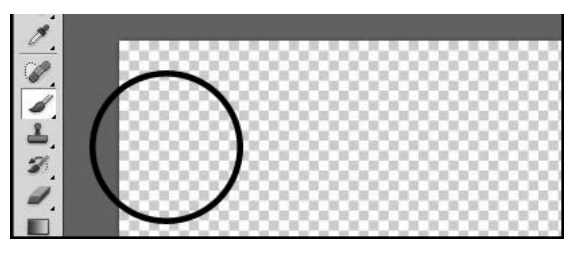

 \* Holding down the Shift key to maintain a straight line, click and drag a line of dots all the way across the document.

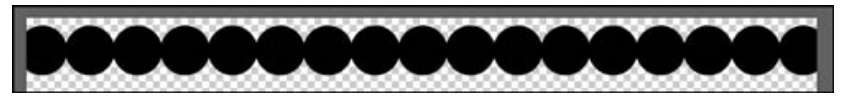

#### **Step 4: Paint a line of holes**

- \* In the Layers panel, click on the Create a new layer icon.
- \* Press the letter X to switch white to the Foreground Color Chip.
- \* Open the Brush panel again.
- \* Change the Size to 125 px and the Spacing to 171%.
- \* Place your cursor centered inside the first dot in the line of dots.
- \* Holding down the Shift key, click and drag a line of dots all the way across the document.

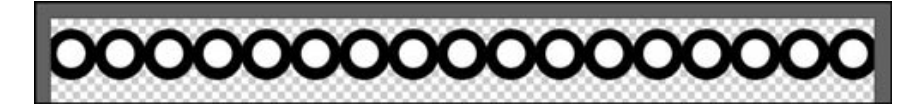

#### **Step 5: Punch holes**

 \* In the Layers panel, Ctrl click (Mac: Cmd click) on the thumbnail of the white dot layer to get a selection outline.

- \* Activate the black dot layer by clicking on it.
- \* Press Backspace (Mac: Delete) to punch out the holes in the black dots.
- \* In the Layers panel, drag the white dot layer to the Trash can icon.
- \* Press Ctrl D (Mac: Cmd D) to deselect.

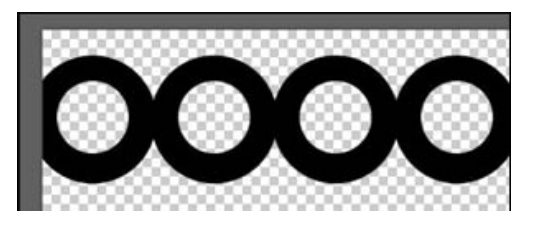

#### **Step 6: Add Apron**

- \* Make sure that black is the Background Color Chip.
- \* Press Ctrl 0 (Mac: Cmd 0) to fit the document to screen.
- \* Get the Rectangular Marquee tool.
- \* In the Options Bar, set the following:
	- \* Choose the New Selection icon
	- \* Feather: 0
	- \* Style: Normal

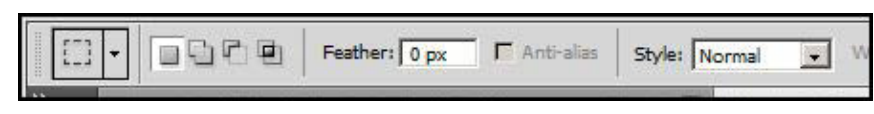

 \* On your document, click and drag out a selection box from half of the dot line to the bottom of the document.

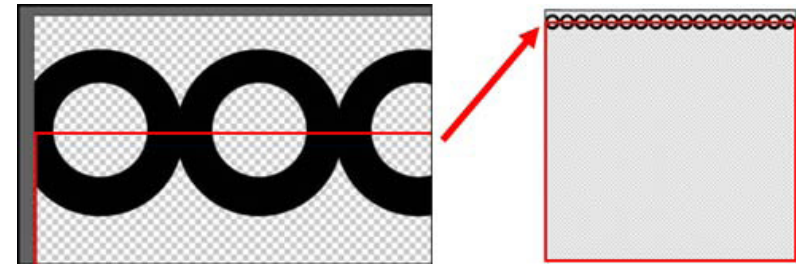

- \* Press Ctrl Backspace (Mac: Cmd Delete) to fill the selection outline with black.
- \* Press Ctrl D (Mac: Cmd D) to Deselect.

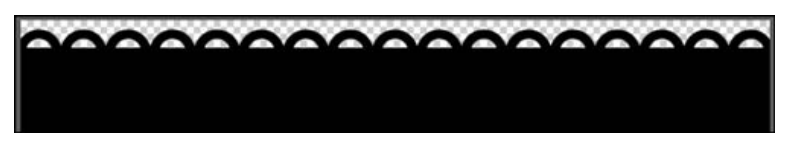

#### **Step 7: Save as PNG**

\* Save your new template as a png file to preserve the transparent pixels.

#### **Step 8: Use template**

- \* Open (File > Open) a background paper.
- \* Get the Move tool.
- \* Holding down the Shift key, move the paper onto your template.
- \* In the Menu Bar, choose Layer > Create Clipping Mask.

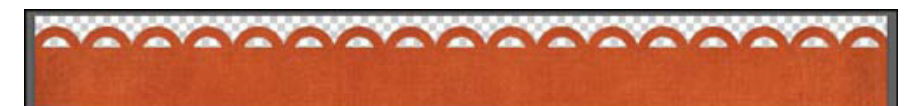

Here is the scrapbook page I used my template on. Make sure you share your template design in the gallery at Scrappers Guide so we can all enjoy it!

#### Credits:

Tip of the Week: Border Patrol - Apron Lace by Jen White Software used: Photoshop CS5

Photo and scrapbook page by Jen White Paper and elements from Soaring High by Eva Kipler (Available in the Scrapper's Guide Store) Font is Eras Light ITC

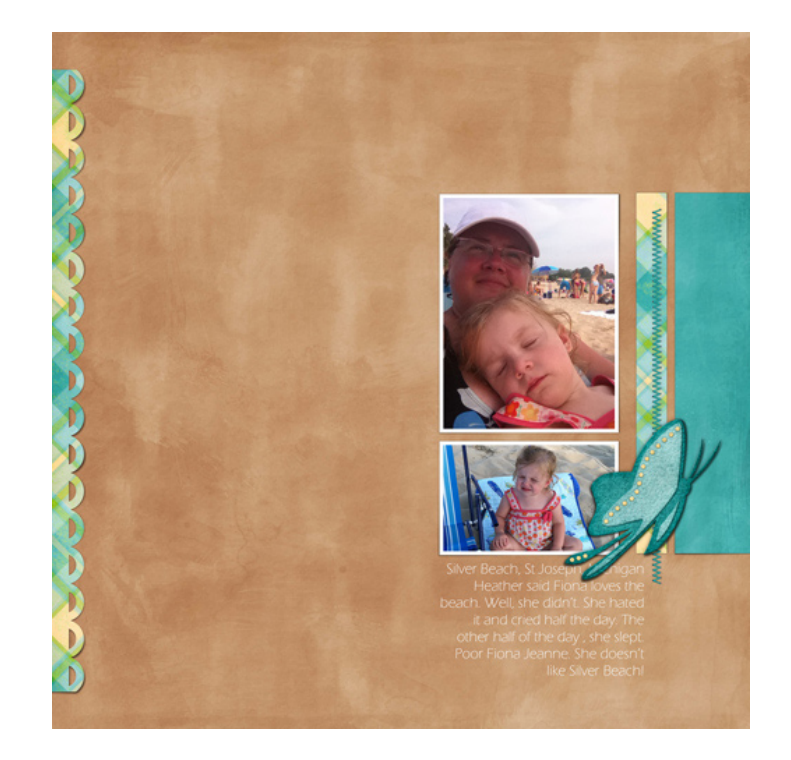

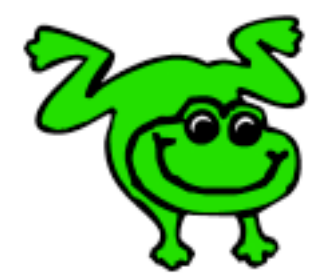

#### Leap Frog To The Next Level!

Rather than learning a bit here and a bit there, why not leap frog to the next level? Our *Learn Digital Scrapbooking* class takes you **step-by-step from rank beginner to confident digital scrapbooker** in a *fraction* of the time!

[Find out more about the Learn Digital Scrapbooking class.](http://www.scrappersguide.com/classes/)

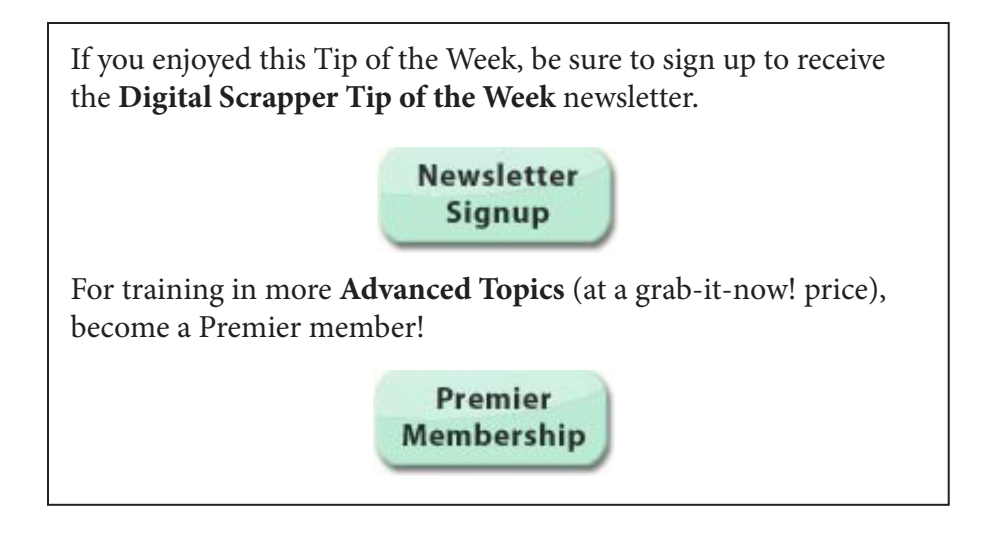